**hp** LaserJet 4345mfp

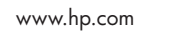

© 2005 Hewlett-Packard Development Company, L.P.

■■器器■■ **www.hp.com/ support/lj4345mfp**

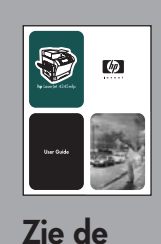

**gebruikershandleiding**

**Of**

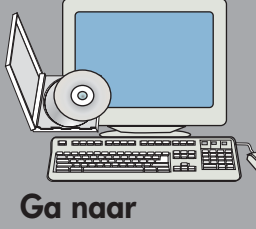

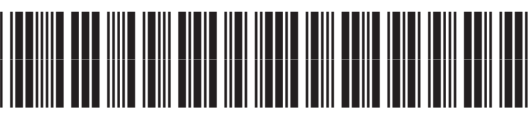

Q3942-90980

# **Meer informatie**

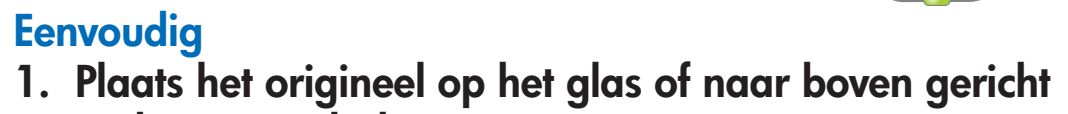

 **in de ADI en druk op START.**

## **Geavanceerd**

- **1. Plaats het origineel op het glas of naar boven gericht in de ADI.**
- **2. Druk op KOPIËREN.**
- **3. Druk op BESCHRIJF ORIGINEEL.**
- **4. Selecteer de gewenste opties, zoals formaat, licht of donker en enkelzijdig of dubbelzijdig.**
- **5. Druk op KOPIEERINSTELLINGEN.**
- **6. Selecteer de gewenste opties, zoals formaat, sorteren en enkelzijdig of dubbelzijdig.**
- **7. Druk op START.**

**Hiermee wordt het oorspronkelijke document beschreven.**

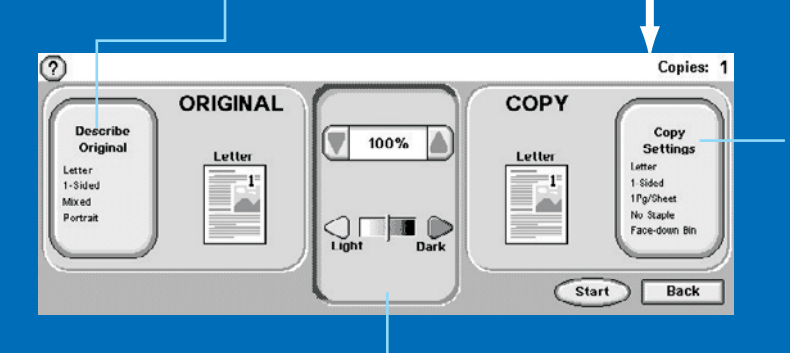

**Hiermee wordt de gekopieerde uitvoer beschreven, inclusief afwerkingsopties.**

**Met MENU opent u de menu's van het apparaat, inclusief "Taken ophalen".**

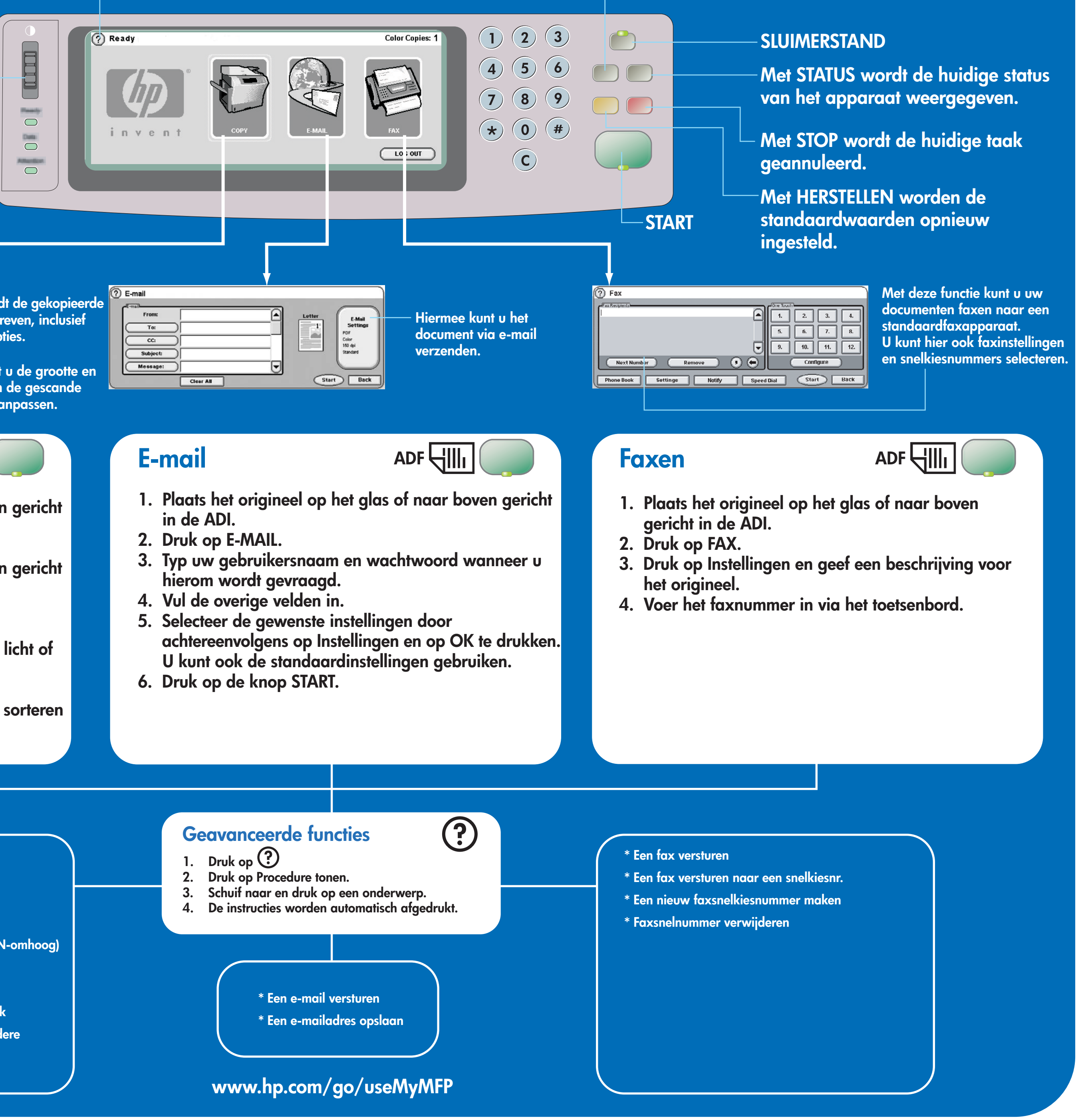

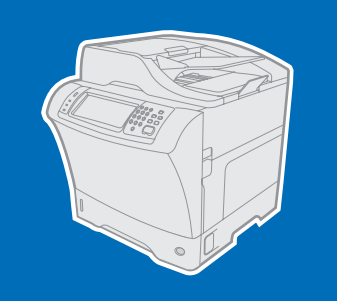

**Hiermee kunt u het contrast van**

**het bedieningspaneel instellen**

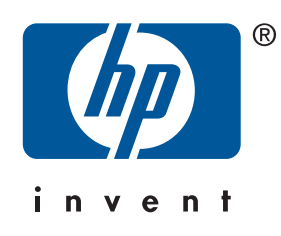

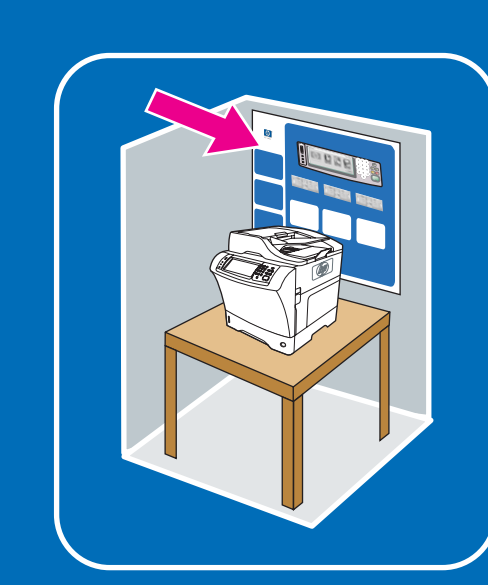

## **Hiermee selecteert u de Help-functie "Wat is dit?" of kunt u stapsgewijze instructies afdrukken via "Procedure tonen".**

**Hiermee kunt u de grootte en dichtheid van de gescande afbeelding aanpassen.**

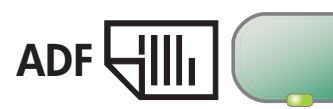

# **Kopiëren ADF**

**Het bedieningspaneel gebruiken**

### **\* Snelkopie**

- **\* Van enkelzijdig naar dubbelzijdig**
- **\* Van dubbelzijdig naar enkelzijdig**
- **\* Van dubbelzijdig naar dubbelzijdig**
- **\* Handouts (meerdere pagina's per vel of N-omhoog)**
- **\* Een boekje maken**
- **\* Opslaan van een kopieertaak**
- **\* Ophalen van een opgeslagen kopieertaak**
- **\* Een afdruktaak met originelen van meerdere formaten maken**
- **\* Kies een uitvoerbak**

- 
- 
- 
- 
- 
- 

- 
- 
- 

**hp** LaserJet 4345mfp

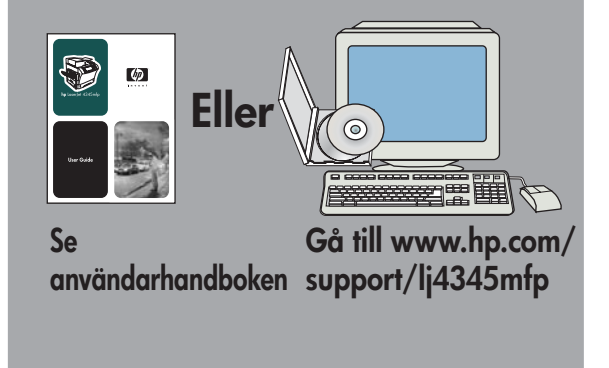

**Mer hjälp**

## **Enkel kopia**

- **1. Lägg originalet på glaset eller med utskriftssidan uppåt i den automatiska dokumentmataren. Tryck på START. Avancerad kopia**
- **1. Lägg originalet på glaset eller med utskriftssidan uppåt i den automatiska dokumentmataren.**

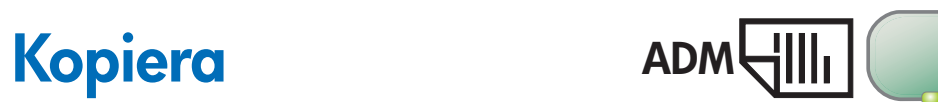

- 
- 
- 
- 
- 
- 

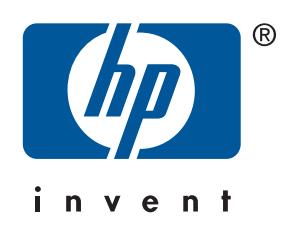

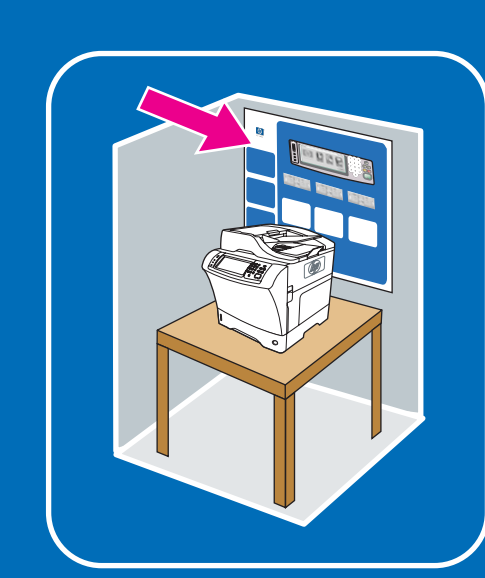

**Beskriver originaldokumentet.**

**Beskriver de utmatade kopiorna, inklusive alternativ för efterbehandling.**

**MENY öppnar enhetens menyer, inklusive "Hämta utskrift".**

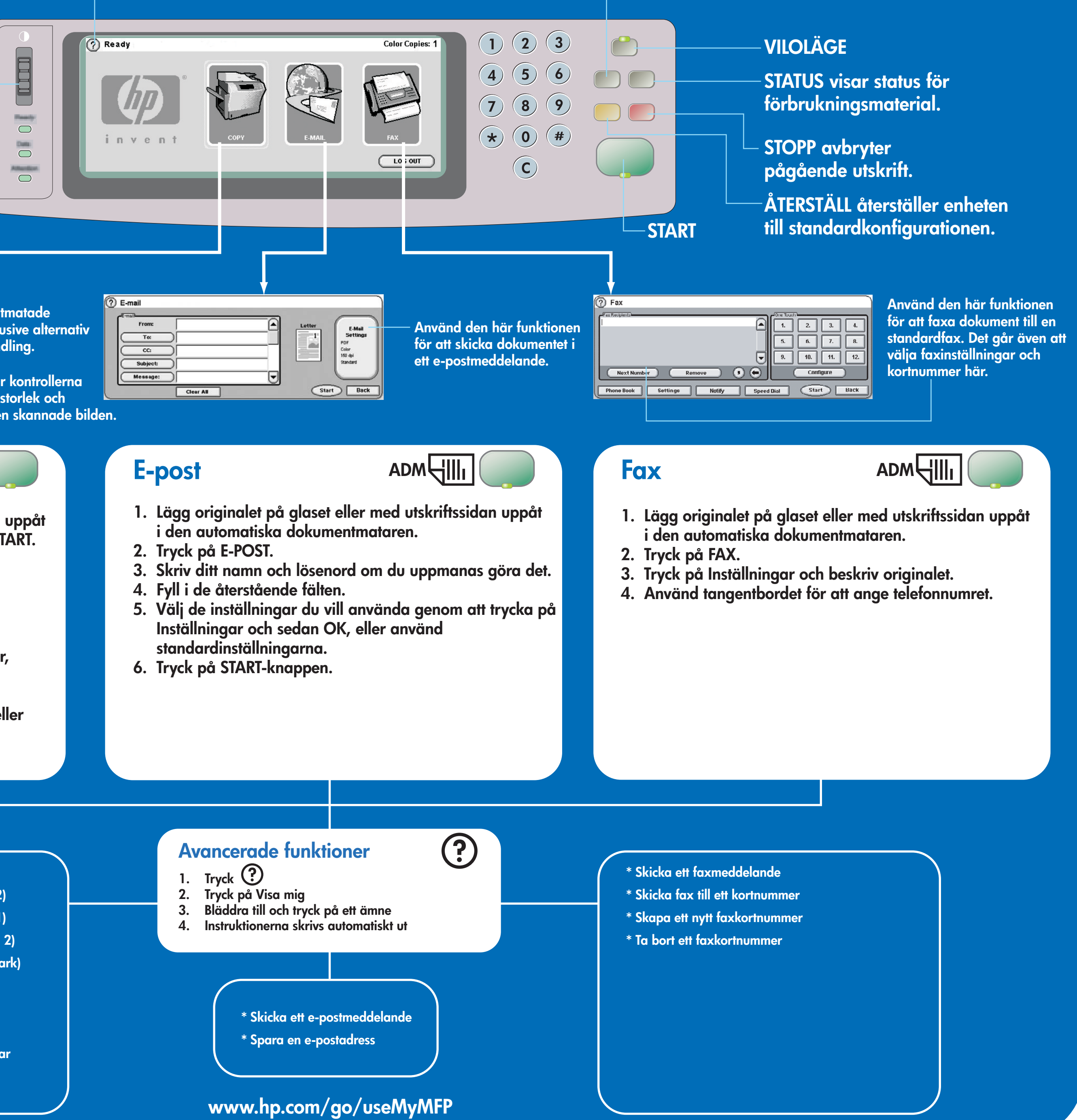

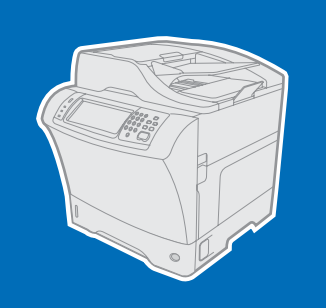

- **2. Tryck på KOPIERA.**
- **3. Tryck på BESKRIV ORIGINAL.**
- **4. Välj alternativ som storlek, ljusstyrka eller mörker, och enkel- eller dubbelsidig.**
- **5. Tryck på KOPIERINGSINSTÄLLNINGAR.**
- **6. Välj alternativ som storlek, sortering och enkel- eller dubbelsidig.**
- **7. Tryck på START.** 
	- **\* Snabbkopior**
	- **\* Kopiera enkelsidigt till dubbelsidigt (1 till 2)**
	- **\* Kopiera dubbelsidigt till enkelsidigt (2 till 1)**
	- **\* Kopiera dubbelsidigt till dubbelsidigt (2 till 2)**
	- **\* Reklamblad (flera sidor på ett ark eller N-ark)**
	- **\* Gör ett häfte**
	- **\* Lagra ett kopieringsjobb**
	- **\* Hämta ett lagrat kopieringsjobb**
	- **\* Skapa ett jobb med original i olika storlekar**
	- **\* Välj ett utmatningsfack**

- 
- 

**Använd den här funktionen för att**

**justera kontrollpanelens kontrast.**

**Använd den här funktionen för att välja pop-up-hjälptext eller skriv ut steg-för-steg-instruktioner med hjälp av "Visa mig".**

**Använd de här kontrollerna för att justera storlek och densitet för den skannade bilden.**

**Använda kontrollpanelen**

www.hp.com

Copies: 1 COPY ORIGINAL Describe<br>Original<br>Letter<br>1-Sided<br>Mixed<br>Portrait Copy<br>Settings<br>Letter<br>1-Sided<br>1Pg/Sheet<br>Face-down Bin<br>Face-down Bin  $100\%$ E  $\bigcirc$  Light  $\Box$  Dark Start Back

© 2005 Hewlett-Packard Development Company, L.P.